# **brother**

D01JG3001A **TEAM OF BUILDING** 

# Teg FLg HSg

P-touch

**Български D800W Ръководство за бързо инсталиране**

Благодарим ви за покупката на устройство за етикети P-touch, модел D800W. Вашето ново устройство D800W е интуитивно, лесно за работа устройство за етикети с редица функции, с което могат да се създават професионални висококачествени етикети.

Това ръководство съдържа основни процедури за използване на това устройство за етикети. Прочетете цялото ръководство, преди да използвате продукта, и го запазете за последващи справки.

За сваляне и инсталиране на драйвери и софтуер за принтер посетете нашия уеб сайт.

### **[www.brother.com/inst](http://www.brother.com/inst/)**

За повече информация за инсталирането на драйвера и софтуера вижте *[Създаване](#page-6-0) на етикет с компютър*.

#### **Налични ръководства**

Когато свалите инсталиращата програма от [www.brother.com/inst](http://www.brother.com/inst/) и я инсталирате, на работния плот на компютъра ви се създава папката "Brother Manual" и ръководствата се записват вътре. Освен това можете да свалите отделните ръководства, които ви трябват, от Brother support уебсайта. Посетете Brother support уебсайта на адрес [support.brother.com](http://support.brother.com/) и щракнете върху **Ръководства** на страницата за вашия модел, за да свалите другите ръководства.

#### **Ръководство за безопасност**

Това ръководство предоставя информация за безопасността; прочетете го, преди да използвате устройството.

**Ръководство за бързо инсталиране (това ръководство)**

Това ръководство предоставя основна информация за използването на устройството, както и подробни съвети за отстраняване на неизправности.

#### **Ръководство за потребителя**

Това ръководство, което не се предоставя с устройството, можете да намерите в Brother support уебсайта ([support.brother.com](http://support.brother.com/)).

Това ръководство предоставя допълнителна информация за настройките и работата на устройството, съвети за отстраняване на неизправности и инструкции за поддръжка.

# **Разопаковане на вашето устройство за етикети P-touch**

Преди да използвате устройството, проверете дали опаковката съдържа следното:

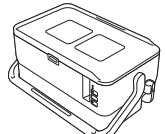

**Устройство за етикети P-touch**

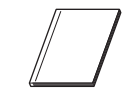

**Ръководство за безопасност**

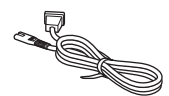

**Захранващ кабел USB кабел Касета с лента**

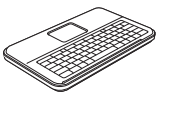

**Ръководство за бързо инсталиране**

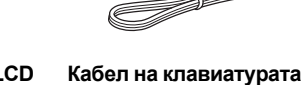

**Клавиатура с LCD дисплей**

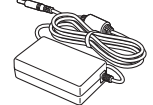

**с LCD дисплей**

**Променливотоков адаптер**

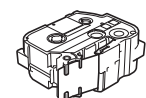

# **Общо описание**

### **Предна част**

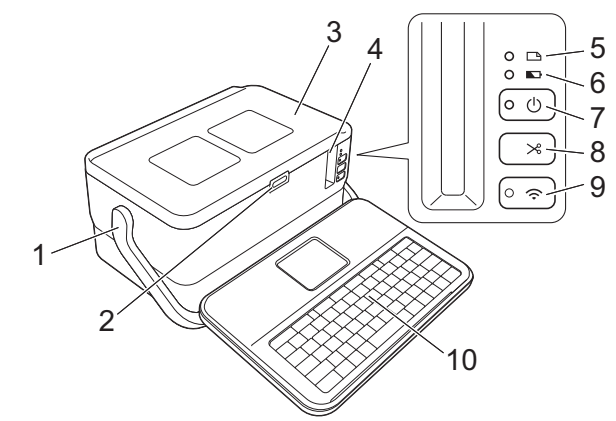

**Задна част**

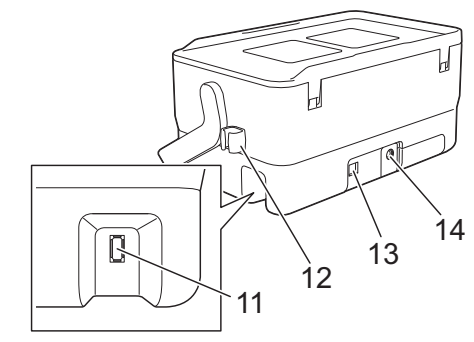

- 1 Дръжка
- 2 Бутон за отваряне на капака<br>3 Порен капак
- Горен капак
- 4 Отвор за излизане на лентата
- 5 Индикатор (Етикет)
- 6 Индикатор (Батерия)
- 7 Бутон (Захранване)
- 8 Бутон (Подаване и рязане)

#### **Вътрешност**

- 9  $\hat{\mathcal{P}}$  Бутон (Wi-Fi)
- 10 Клавиатура с LCD дисплей<br>11 Интерфейсно гнездо за
- Интерфейсно гнездо за клавиатура с LCD дисплей
- 12 Държач за кабел (държач за кабела на клавиатурата с LCD дисплей)
- 13 USB порт<br>14 Контакт н
- Контакт на
- променливотоковия адаптер

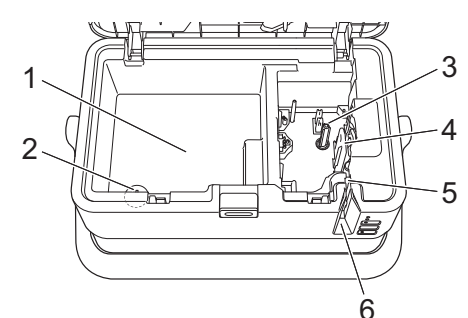

- 1 Отделение за съхранение на аксесоари Използвайте това пространство за съхранение на касетите с лента TZe и променливотоковия адаптер.
- 2 Държач за батерия тип "копче"
- 3 Отделение за касетата с лента
- 4 Печатаща глава<br>5 Приспособление
- 5 Приспособление за рязане на лента
- 6 Отвор за излизане на лентата

# **Свързване на клавиатурата с LCD дисплей**

 $\,$ 1. Плъзнете капака на долната част на клавиатурата с LCD дисплей, за да го свалите и свържете кабела на клавиатурата с LCD дисплей. Поставете капака.

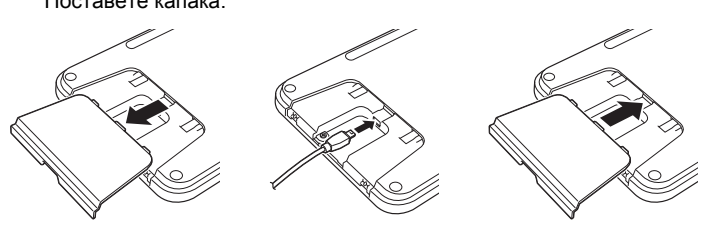

**Батерия тип "копче"**

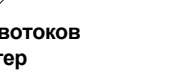

2. Свържете USB кабела на клавиатурата <sup>с</sup> LCD дисплей <sup>с</sup> гнездото отстрани на устройството.

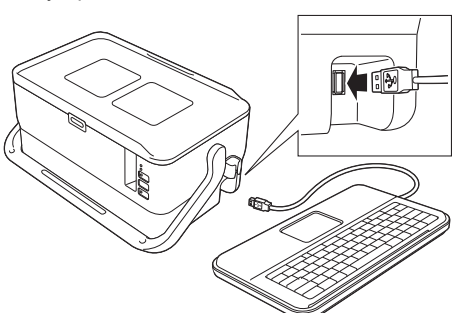

#### **ЗАБЕЛЕЖКА**

- Клавиатурата с LCD дисплей може да бъде поставена върху устройството, като се плъзне върху горния капак. Когато прибирате клавиатурата с LCD дисплей, обърнете я наопаки и я плъзнете върху горния капак с LCD дисплея, обърнат надолу, за да не се праши и замърсява.
- Може да поставите стърчащия кабел в държача.

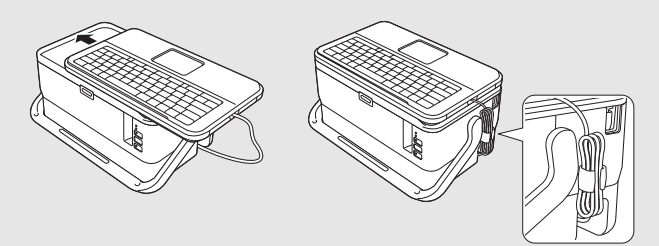

### **Поставяне на батерията тип "копче"**

Батерията се използва като резервно захранване за поддържане на настройките на вътрешния часовник на клавиатурата с LCD дисплей. Батерията ще се изразходва дори ако устройството за етикети P-touch не се използва дълго време.

#### **ВАЖНО**

- Изхвърлете батериите в подходящ пункт за предаване, а не при битовите отпадъци. Освен това трябва да спазите всички приложими държавни и местни законови разпоредби.
- При съхраняване или изхвърляне на батерията я увийте (с тиксо например), за да предотвратите късо съединение.

(Пример за изолиране на батерията)

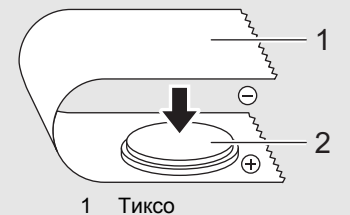

2 Батерия тип "копче"

• Препоръчваме да сменяте батерията на всеки две години.

- 1. Уверете се, че устройството <sup>е</sup> изключено.
- 2. Натиснете бутона за отваряне на капака, за да отворите горния капак.
- 3. <sup>С</sup> помощта на монета или подобен предмет завъртете бавно капака на батерията в посока на стрелката върху капака, докато спре, и след това свалете капака на батерията.

#### **ВАЖНО**

Ако насила завъртите капака след позицията за спиране, той може да се повреди.

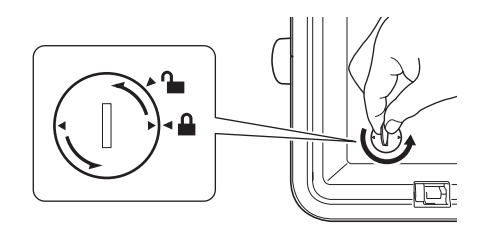

4. Поставете батерията.

#### **ВАЖНО**

Уверете се, че поставяте новата батерия така, че страните "+" и "–" са в правилната посока.

 $\overline{\mathbf{5}}$ . Върнете капака на батерията тип "копче" в първоначалната позиция. При поставяне на капака на батерията използвайте монета или подобен предмет, за да завъртите бавно капака в противоположната посока на стрелката върху капака, докато спре.

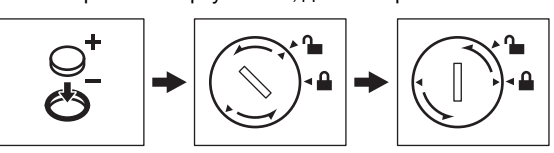

За повече информация вижте *ръководството за потребителя*.

## **Свързване към захранване**

#### **Променливотоков адаптер**

Използвайте AD9100ESA (променливотоков адаптер) за това устройство за етикети P-touch. Свържете променливотоковия адаптер директно към устройството.

- 1. Поставете щепсела на кабела на променливотоковия адаптер <sup>в</sup> контакта на променливотоковия адаптер, отбелязан с DC IN 24 V на устройството.
- $2.$  Поставете шепсела на захранвашия кабел в променливотоковия адаптер.

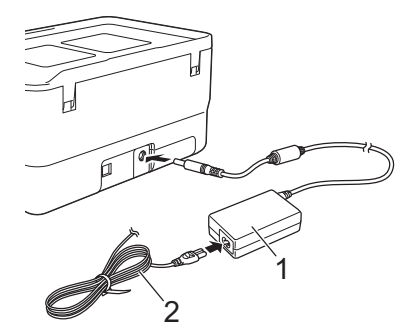

1 Променливотоков адаптер<br>2 Захранваш кабел 2 Захранващ кабел

 $\mathbf 3$ . Включете щепсела на захранващия кабел в стандартен електрически контакт.

#### **ВАЖНО**

- Изключете устройството за етикети P-touch, преди да изключите променливотоковия адаптер.
- Не дърпайте или прегъвайте кабела на променливотоковия адаптер и захранващия кабел.
- След включването на щепсела на захранващия кабел в електрическия контакт е възможно да минат няколко секунди, преди да се активира бутонът (1) (Захранване).

#### **ЗАБЕЛЕЖКА**

За да се обезопаси и архивира паметта на устройството за етикети P-touch, при изключване на захранването се препоръчва да оставите акумулаторните Li-ion батерии (PA-BT-4000LI) в устройството.

### **Използване на акумулаторната Li-ion батерия (допълнителна)**

Сложете базата на батерията (PA-BB-003) към устройството за етикети P-touch. За повече информация за свързването на базата на батерията вижте нейното ръководство с инструкции.

- **Поставяне на акумулаторната Li-ion батерия**
- Натиснете и задръжте бутона (1) (Захранване), за да изключите своето устройство.
- 2. Отворете капака за батерията <sup>в</sup> долната част на устройството.
- $3.$  Поставете батерията в отделението за батериите.
- $4.3$ атворете капака за батерията.

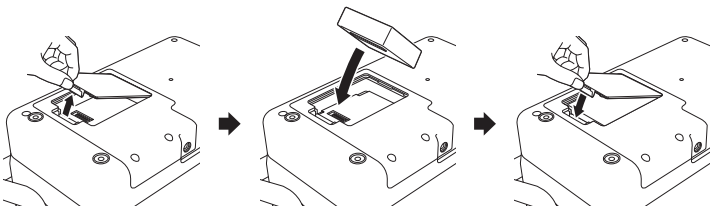

**Изваждане на акумулаторната Li-ion батерия**

Натиснете и задръжте бутона (Захранване), за да изключите устройството.

Свалете капака за батерията и батерията, а след това поставете отново капака за батерията на мястото му.

#### **Зареждане на акумулаторната Li-ion батерия**

#### **ЗАБЕЛЕЖКА**

- Заредете напълно батерията преди използване.
- Възможно е да са необходими до три часа за пълното й зареждане.
- **1.** Уверете се, че батерията е поставена в устройството.
- 2. Използвайте променливотоковия адаптер <sup>и</sup> захранващия кабел, за да свържете устройството с електрически контакт.

Натиснете бутона (Захранване), за да включите устройството, ако вече не е включено.

Индикаторът (Батерия) светва в оранжево по време на зареждане и се изключва, когато батерията е заредена напълно.

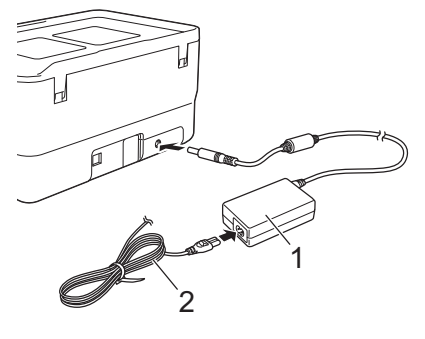

1 Променливотоков адаптер<br>2 Захранваш кабел 2 Захранващ кабел

#### **ЗАБЕЛЕЖКА**

Въпреки че зареждането спира, ако устройството се използва за печат, подаване или друга функция, то автоматично започва отново след приключване на операцията, ако зареждането не е приключило.

#### **Спиране на зареждането на акумулаторната Li-ion батерия**

За да спрете зареждането батерията, изключете променливотоковия адаптер.

#### **Забележки за използването на акумулаторната Li-ion батерия**

- Заредете напълно батерията преди използване. Не я използвайте, преди да е напълно заредена.
- Зареждането на батерията трябва да се извършва в среда с температура между 0 и 40 °C – в противен случай батерията няма да се зареди и индикаторът (Батерия) ще продължи да свети. Ако зареждането спре, защото околната температура е твърде ниска или твърде висока, поставете устройството на температура между 0 и 40 °C и опитайте отново.
- Ако устройството се използва за печат, подаване или друга функция при поставена батерия и включен променливотоков адаптер, индикаторът (Батерия) може да се изключи и зареждането да спре дори ако батерията не е напълно заредена.

#### **Характеристики на акумулаторната Li-ion батерия**

За да се гарантира най-добра работа и най-дълъг живот на батерията:

- Не използвайте или съхранявайте батерията в местоположение, изложено на екстремно високи или ниски температури, тъй като така може да се разреди по-бързо. Това може да се случи, когато използвате акумулаторна Li-ion батерия с висок заряд (заредена до 90% или повече) в местоположение, изложено на високи температури.
- Изваждайте батерията, когато съхранявате устройството за дълги периоди от време.
- Съхранявайте батерията с по-малко от 50% заряд на хладно сухо място, защитено от пряка слънчева светлина.
- Презареждайте батерията на всеки шест месеца, ако я съхранявате за дълги периоди от време.
- Ако докоснете част на устройството, докато Li-ion батерията се зарежда, може да усетите, че тази част е затоплена. Това е нормално и не създава рискове за използването на устройството. Но ако устройството стане изключително топло, прекратете използването му.

# **Поставяне на касета с лента**

Касетите с лента TZe, касетите с етикети FLe и касетите с шлаух HSe могат да се използват с вашето устройство за етикети P-touch.

#### **ВАЖНО**

Ако новата касета с лента е с картонена преграда, непременно свалете преградата, преди да поставите касетата.

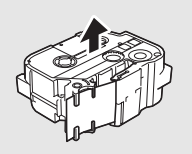

**1.** Проверете дали краят на лентата не е прегънат и дали минава през водача на лентата. Ако не минава, прекарайте лентата през водача, както е показано на илюстрацията.

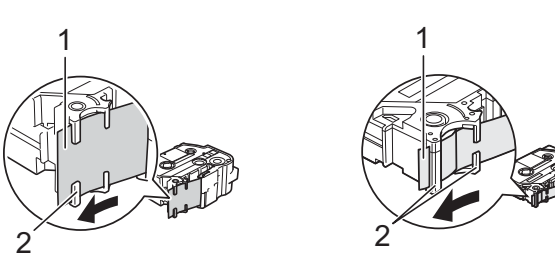

- Край на лентата Водачи на лентата (истинската форма може да се различава в зависимост от ширината на лентата)
- 2. Натиснете бутона за отваряне на капака, за да отворите горния капак.
- $3.$  Поставете касетата с лента в отделението за касетата с лента, като краят на лентата трябва да е обърнат към отвора за излизане на лентата на устройството, и натиснете равномерно, докато касетата с лента не бъде поставена правилно.

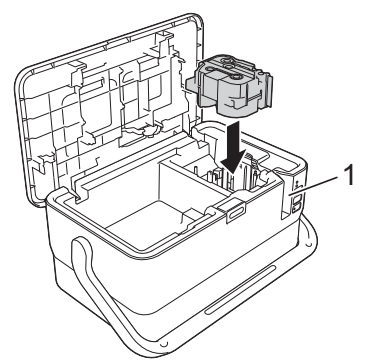

1 Отвор за излизане на лентата

#### **ВАЖНО**

- Когато слагате касетата с лента, се уверете, че лентата и мастилената лента не се закачат в печатащата глава.
- Уверете се, че няма разхлабване на лентата, а след това внимателно поставете касетата с лента. Ако има разхлабване на лентата, тя ще се закачи на изпъкналостта (2) при поставянето на касетата и ще се огъне или намачка, което ще доведе до засядането й.

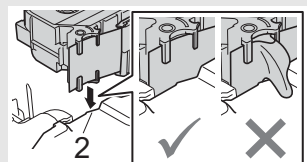

За да коригирате разхлабването на лентата, вижте илюстрацията в стъпка 1 и издърпайте лентата извън водача на лентата. • Когато вадите касетата с лента, се уверете, че лентата не се

закача в изпъкналостта (2).

 $4.3$ атворете горния капак.

#### **ВАЖНО**

- **Не издърпвайте етикета, когато устройството го изкарва от отвора за излизане на лентата.** Това ще стане причина за изваждане на мастилената лента заедно с лентата. Лентата може да не функционира след изваждане на мастилената лента.
- Съхранявайте касетите с лента на хладно и тъмно място, далече от пряка слънчева светлина, висока температура, висока влажност или силно запрашена среда. След като отворите запечатания пакет използвайте касетата с лента възможно най-бързо.

### **ЗАБЕЛЕЖКА**

Силнозалепваща лента:

• За груби и текстурирани повърхности препоръчваме да използвате силнозалепваща лента.

# **Включване/изключване на захранването**

**Включване:** Натиснете бутона (Захранване), за да включите устройството за етикети P-touch. Индикаторът (<sup>I</sup>) (Захранване) светва в зелено.

#### **ЗАБЕЛЕЖКА**

Когато устройството се включва за първи път, се показва екранът за избор на език. Изберете желания език с бутона  $*$  или  $*$ . Настройката за езика също може да се промени по-късно. (Вижте *[Настройка](#page-4-0) на език и мерна [единица](#page-4-0)*.)

**Изключване:** Натиснете и задръжте бутона (Захранване) отново, за да изключите устройството. Индикаторът  $\bigcirc$  (Захранване) светва в оранжево.

#### **ВАЖНО**

Когато изключвате устройството, НЕ изваждайте батерията и не изключвайте променливотоковия адаптер, докато индикаторът (Захранване) не се е изключил.

# **Описание на клавиатурата с LCD дисплей**

#### **Наименования и функции на бутоните**

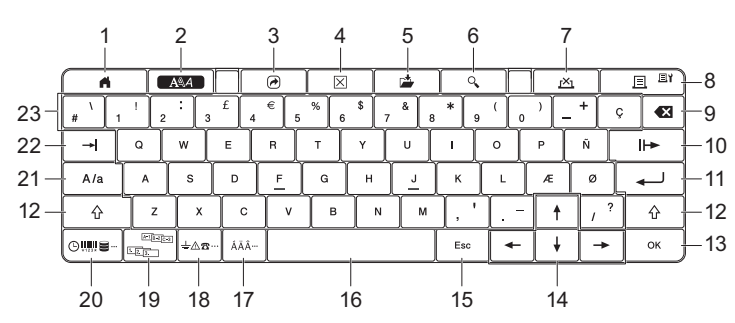

- 1 **Начален екран**
- Връща към началния екран за избор на меню.
- 2 **Форматиране**
- Задава знаци и атрибути.
- 3 **Програма**
- Отваря регистрирана програма. 4 **Изчистване**
- Изчиства целия въведен текст или целия текст и текущите настройки.
- 5 **Записване**
- Записва създадените данни в паметта за файлове. 6 **Преглед**
- Показва изображение на етикета, който ще бъде отпечатан със зададеното оформление.
- 7 **Отказ**
- Изтрива заявката за печат.
- 8 **Печат/опция за печат**
	- Отпечатва текущите данни върху лентата. • Отпечатва множество копия или променя настройките за печат,
- когато се използва в комбинация с бутона **Смяна**. 9 **Назад**
- Изтрива знака отляво на курсора.
- 10 **Напред**
- Създава следващата страница. 11 **Нов ред**
	- Добавя нов ред при въвеждане на текст.
- Избира показаната опция.
- 12 **Смяна**
	- Въвежда главни букви или символи, когато се използва в комбинация с бутоните с букви или цифри.
- 13 **OK**
- Избира показаната опция.
- 14 **Kypcop** $($  $\uparrow$   $\downarrow$   $\leftarrow$   $\rightarrow$  $)$
- Премества курсора по посока на стрелката.
- 15 **Esc (Излизане)**
	- Отменя текущата команда и връща дисплея към екрана за въвеждане на данни или към предишната стъпка.
- 16 **Интервал**
	- Въвежда празен интервал.
	- Връща настройка към стойността й по подразбиране.
- 17 **Знак с ударение** Избира и въвежда знак с ударение.
- 18 **Символ**
- Избира и въвежда символ от списък с наличните символи. 19 **Сериализиране**
- Задава серийни номера.
- 20 **Вмъкване**
- Вмъква времеви печат, база данни или прехвърлен символ. 21 **Главни букви**
	- Включва и изключва режима на главни букви.
- 22 **Поле**
- Вмъква поле.
- 23 **Буква**
	- Въвежда букви или цифри. • Въвежда главни букви или символи, когато се използва в комбинация с бутона за **Главни букви** или **Смяна**.

### **LCD дисплей**

#### **Начален екран**

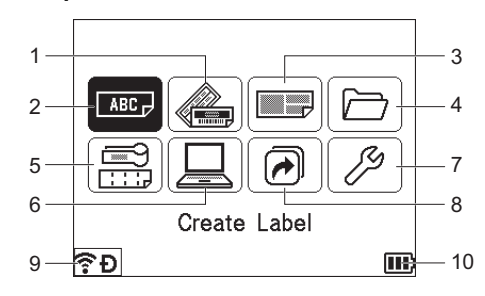

- 1 **Автоматично форматиране (шаблони)** Задава форматиране на етикета от 35 шаблона.
- 2 **Създаване на етикет**
- Показва екрана за създаване на етикет.
- 3 **Автоматично форматиране (оформления на блокове)**
- Задава форматиране на етикета от 32 оформления на блокове. 4 **Файл**
- Изтегля информация, съхранена в паметта за файлове.
- 5 **Етикет за кабел**

Задава типа етикет от следните седем типа: Faceplate (за лицев панел)/Cable Wrap (за обвиване на кабел)/Cable Flag (тип флаг)/ Patch Panel (за комутационен панел)/Punch-Down Block (за перфориран блок)/Die-cut Flag (флаг, изрязан с щанца)/Inverted Label (обърнат етикет).

- 6 **Прехвърлен шаблон**
- Изтегля данните, прехвърлени от компютър. 7 **Настройки**
- Задава различни настройки за устройството.
- 8 **Регистриране на програмируема функция** Регистрира, изтрива и преименува програми.
- <span id="page-3-1"></span>9 **Безжична връзка**

Иконата отляво показва състоянието на връзката с Wi-Fi®, а иконата отдясно показва състоянието на връзката Wireless Direct.

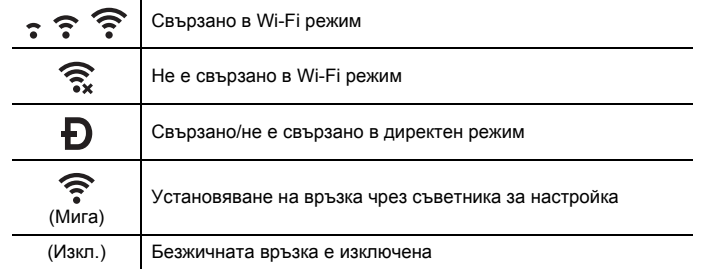

#### <span id="page-3-0"></span>10 **Ниво на батерията**

Показва оставащия заряд на батерията. Показва се само при използване на Li-ion батерия.

 $\overline{11}$  - Пълна  $\overline{1}$  - Изтощена  $\overline{2}$  - Зареждане

 $\Pi$  - Наполовина  $\Pi$  - Празна

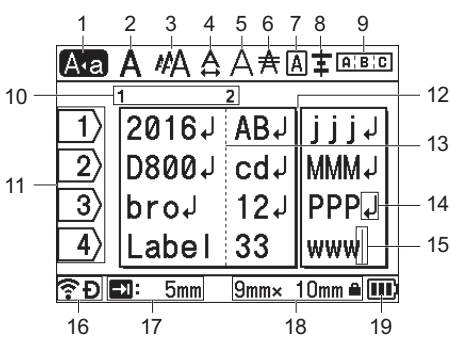

1 **Режим на главни букви**

Показва, че е активиран режим на главни букви. 2 – 8 **Насоки за стил**

Показва настройките за текущия шрифт (2), размера на знаците (3), ширината на знаците (4), стила на знаците (5), реда (6), рамката (7) и подравняването (8).

9 **Насоки за оформление**

Показва настройките за ориентацията, оформлението, разделителя, обратния ред и повтарящия се текст. Показаните елементи са различни в зависимост от избрания тип на етикета.

10 **Номер на блок**

Показва номера на блока. <sup>11</sup> **Номер на ред**

- 
- Посочва номера на реда <sup>в</sup> оформлението на етикета. <sup>12</sup> **Линия за разделяне на страница**
- Показва края на една страница и началото на следващата. 13 **Линия за отделяне на блок**
- 
- Показва края на блок. <sup>14</sup> **Символ за връщане или минаване на нов ред** Показва края на ред с текст.
- 15 **Курсор**
- Показва текущата позиция за въвеждане на данни. Знаците се въвеждат от лявата страна на курсора.
- 16 **Безжична връзка** Показва текущото състояние на безжичната връзка. Вижте *[Безжична](#page-3-1) [връзка](#page-3-1)* в раздела за началния екран.
- 
- <sup>17</sup> **Настройка за дължина на поле** Показва зададената дължина на поле.

<sup>18</sup> **Размер на лента** Показва размера на лентата за въведения текст по следния начин: ширина на лентата x дължина на етикета. Ако дължината на етикета е зададена,  $\blacksquare$  също се показва от дясната страна на размера на<br>лентата.

лентата. <sup>19</sup> **Ниво на батерията**

Показва оставащия заряд на батерията. Показва се само при използване на Li-ion батерия. Вижте *Ниво на [батерията](#page-3-0)* в раздела за началния екран.

# **Подаване на лента**

#### **ВАЖНО**

- Непременно подайте лентата, за да премахнете всяко разхлабване на лентата и мастилената лента след поставяне на касетата с лента.
- **Не издърпвайте етикета, когато устройството го изкарва от отвора за излизане на лентата.** Това ще стане причина за изваждане на мастилената лента заедно с лентата. Лентата може да не функционира след изваждане на мастилената лента.
- Не блокирайте отвора за излизане на лентата по време на печат или при подаване на лента. Това ще доведе до засядане на лентата.

#### **Подаване и рязане**

Функцията за подаване и отрязване подава приблизително 22,3 мм празна лента и след това срязва лентата.

- **1.** Натиснете бутона  $\mathcal{L}_0^o$  (Подаване и рязане).
- [Feed & Cut?] (Подаване и рязане?) се показва на LCD дисплея.
- **2.** Изберете [Feed & Cut?] (Подаване и рязане?) с бутона ↑ или ↓<br>и натиснете бутона **ОК** или Нов ред. Съобщението [Feeding<br>Таре... Please Wait] (Подаване на лента... изчакайте) се показва, докато лентата се подава, след което лентата се отрязва.

#### **ЗАБЕЛЕЖКА**

За да излезете или за да отмените тази функция, натиснете бутона **Esc**.

### **Само подаване**

Тази функция ще изкара лентата около 22,3 мм, което ще доведе до излизане на празен етикет от касетата с лента. Това действие се препоръчва при използване на текстилни ленти, които трябва да бъдат срязани с ножица.

- **1.** Натиснете бутона  $\mathcal{S}_6$  (Подаване и рязане). [Feed & Cut?] (Подаване и рязане?) се показва на LCD дисплея.
- **2.** Изберете [Feed Only] (Само подаване) с бутона ↑ или ↓<br>и натиснете бутона **ОК** или **Нов ред**. Съобщението [Feeding Tape... Please Wait] (Подаване на лента... изчакайте) се показва, докато се извършва подаване на лентата.

### **ЗАБЕЛЕЖКА**

За да излезете или за да отмените тази функция, натиснете бутона **Esc**.

# <span id="page-4-0"></span>**Настройка на език и мерна единица**

#### **Език**

- **1.** Изберете [Settings] (Настройки) в началния екран с бутона  $\dagger$ ,  $\dagger$ , или и след това натиснете бутона **OK** или **Нов ред**.
- **2.** Изберете [ $\beta$  Language] (Език) с бутона  $\dagger$  или  $\dagger$ , а след това натиснете бутона **OK** или **Нов ред**.
- 3. Изберете език за командите от менюто <sup>и</sup> съобщенията, които ще се показват на LCD дисплея, с бутона ↑ или ↓. Налични са следните езици: [Čeština], [Dansk], [Deutsch], [English], [Español], [Français], [Hrvatski], [Italiano], [Magyar], [Nederlands], [Norsk], [Polski], [Português], [Português(Brasil)], [Română], [Slovenski], [Slovenský], [Suomi], [Svenska] и [Türkçe].
- 4. Натиснете бутона **OK** или **Нов ред**.

#### **ЗАБЕЛЕЖКА**

За да се върнете в предишния екран, натиснете бутона **Esc**.

#### **Мерна единица**

- 1. Изберете [Settings] (Настройки) в началния екран с бутона  $\dagger$ ,  $\dagger$ , или и след това натиснете бутона **OK** или **Нов ред**.
- **2.** Изберете [Unit] (Мерна единица) с бутона  $\uparrow$  или  $\downarrow$ , а след това натиснете бутона **OK** или **Нов ред**.
- $3.$  Изберете мерна единица за размери от показаните на LCD дисплея с бутона  $\dagger$  или  $\dagger$ . Може да бъде избрано [inch] (инч) или [mm] (мм).
- 4. Натиснете бутона **OK** или **Нов ред**.

#### **ЗАБЕЛЕЖКА**

Настройката по подразбиране е [mm] (мм). За да се върнете в предишния екран, натиснете бутона **Esc**.

## **Регулиране на настройките на LCD дисплея**

#### **Контраст на LCD дисплея**

Можете да променяте настройката за контраст на LCD дисплея на едно от петте нива (+2, +1, 0, -1, -2), за да направите екрана по-лесен за<br>четене. Настройката по подразбиране е "0".

- **1.** Изберете [Settings] (Настройки) в началния екран с бутона  $\dagger$ ,  $\dagger$ , или и след това натиснете бутона **OK** или **Нов ред**.
- 2. Изберете [LCD Contrast] (Контраст на LCD дисплея) с бутона † или и натиснете бутона **OK** или **Нов ред**.
- **3.** Изберете стойността с бутона  $\dagger$  или  $\downarrow$ , а след това натиснете бутона **OK** или **Нов ред**.

#### **ЗАБЕЛЕЖКА**

- За да се върнете в предишния екран, натиснете бутона **Esc**. • С натискане на бутона **Интервал** на екрана за настройка на
- контраста, контрастът се задава на стойността по подразбиране "0".

#### **Фоново осветяване**

Може да включвате или изключвате настройката за фоново осветяване. Дисплеят се вижда по-лесно при включено фоново осветяване. Настройката по подразбиране е "On" (Вкл.).

- 1. Изберете [Settings] (Настройки) в началния екран с бутона  $\dagger$ ,  $\dagger$ , или и след това натиснете бутона **OK** или **Нов ред**.
- **2.** Изберете [Backlight] (Фоново осветяване) с бутона  $\uparrow$  или  $\downarrow$ , а след това натиснете бутона **OK** или **Нов ред**.
- **3.** Изберете [On] (Вкл.) или [Of f] (Изкл.) с бутона  $\dagger$  или  $\downarrow$ , а след това натиснете бутона **OK** или **Нов ред**.

#### **ЗАБЕЛЕЖКА**

• Когато фоновото осветяване е изключено, може да се пести енергия. • Фоновото осветяване се изключва автоматично. Натиснете произволен бутон, за да го включите отново.

По време на печат фоновото осветяване е изключено. Фоновото осветяване се включва при предаване на данни.

# **Светодиодни индикатори**

Индикаторите се включват и мигат, за да покажат състоянието на устройството. Символите, използвани в този раздел, обясняват значението на различните цветове и начини на мигане на индикаторите:

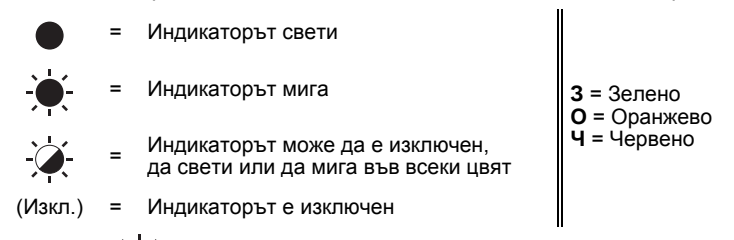

Пример: **З** = Индикаторът мига в зелено

#### **Индикатор за етикет, захранване**

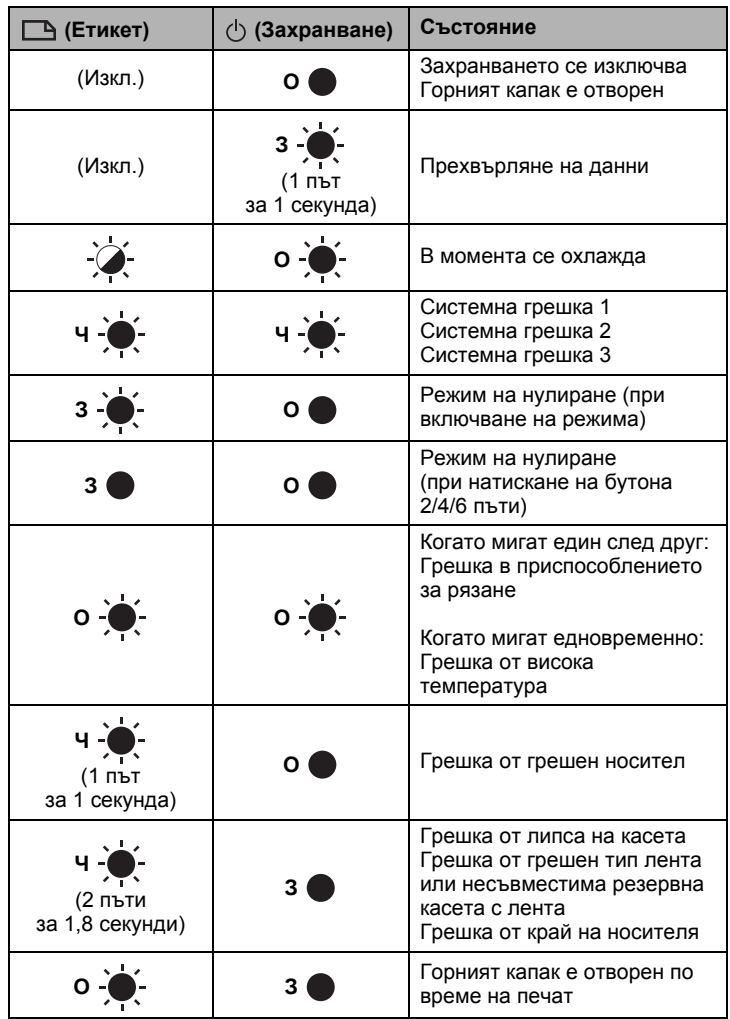

#### **Индикатор за батерията**

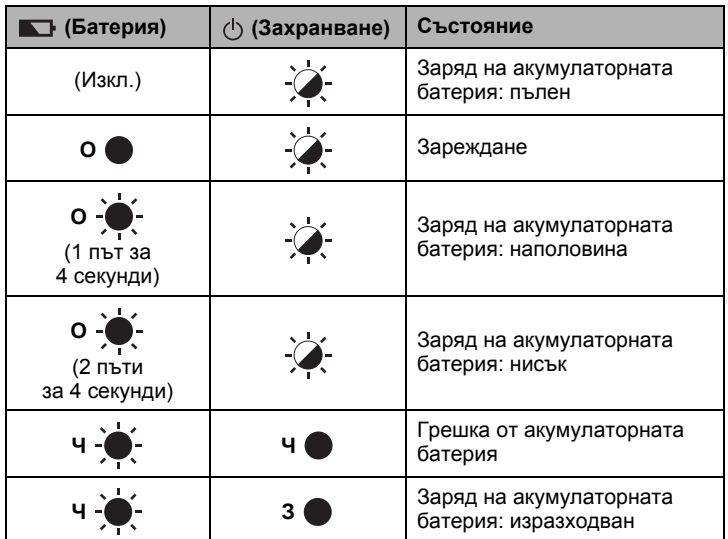

### **Индикатор за Wi-Fi**

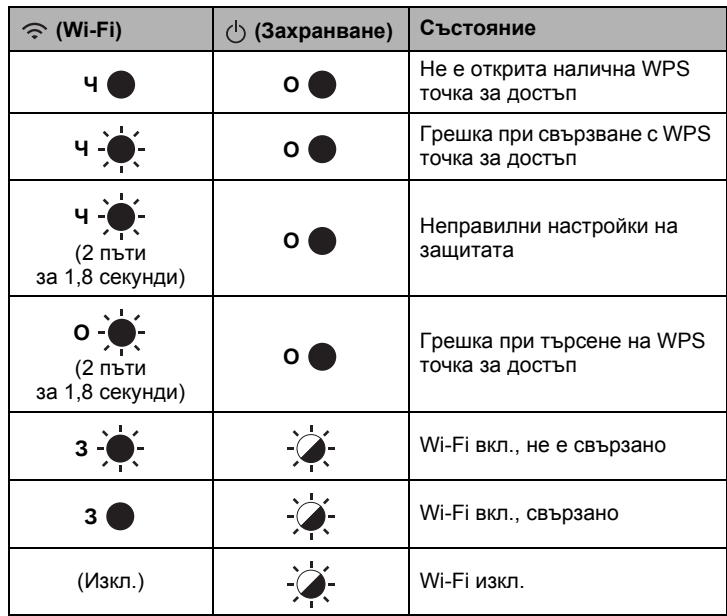

# **Спецификации на продукта**

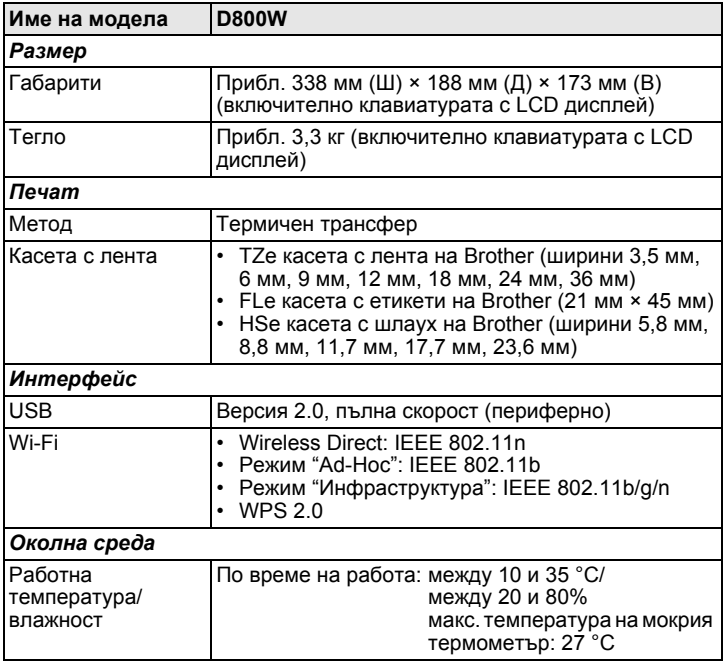

### **Уеб сайт за поддръжка на Brother**

Посетете нашия уеб сайт за поддръжка на адрес [support.brother.com](http://support.brother.com/). Можете да намерите следната информация:

- Сваляне на софтуер
- Ръководства/документи
- Често задавани въпроси (отстраняване на неизправности, полезни съвети за използване на принтера)
- Информация за консумативи
- Информация за съвместимостта с най-новите ОС
- Съдържанието на уеб сайта подлежи на промяна без предизвестие.

# **Създаване на етикет**

Можете да използвате клавиатурата с LCD дисплей на устройството за етикети P-touch, за да създавате и отпечатвате данни за етикети. Тъй като устройството е преносимо, то може да се използва като самостоятелен модул, без да се тревожите за силата на безжичния сигнал или свързването с други устройства, и може да се използва по всяко време и навсякъде.

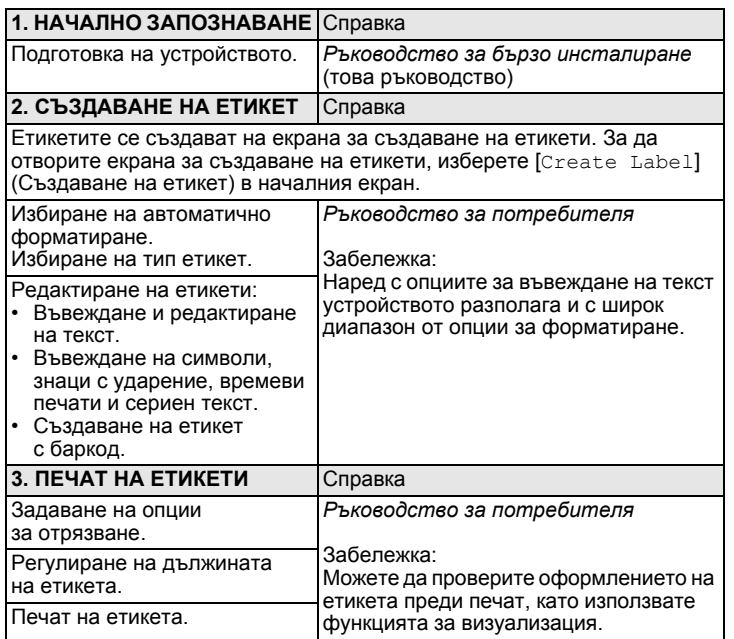

# **Създаване на етикет с мобилно устройство**

Вашето устройство за етикети P-touch може да се използва самостоятелно или да се свърже с мобилно устройство и да се използва с приложенията на Brother за създаване и отпечатване на етикети директно от мобилното ви устройство.

За да отпечатвате етикети директно от своето мобилно устройство, инсталирайте приложенията на Brother на мобилното си устройство и свържете устройството за етикети с него.

За повече информация относно наличните мобилни приложения за вашия принтер, посетете [support.brother.com/g/d/f5f9](https://support.brother.com/g/d/f5f9).

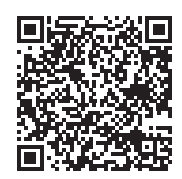

### **Свързване на вашето устройство с мобилно устройство**

- 1. Включете вашето устройство <sup>и</sup> натиснете <sup>и</sup> задръжте бутона  $\hat{\mathcal{P}}$  (Wi-Fi), докато индикаторът  $\hat{\mathcal{P}}$  (Wi-Fi) светне в зелено.
- **2.** Включете функцията за Wi-Fi на своя Apple iPhone/iPad/iPod touch или устройство с Android™.
- **3.** Стартирайте приложението на своя Apple iPhone/iPad/iPod touch или устройство с Android™ и изберете устройството за етикети като принтер в приложението.

Изберете "PT-D800W" или "DIRECT-\*\*\*\*\*\_PT-D800W".

"\*\*\*\*\*" са последните пет цифри от серийния номер на продукта. Можете да намерите етикета със серийния номер от долната страна на устройството.

Когато бъде поискана парола (мрежов ключ), въведете "00000000".

# <span id="page-6-0"></span>**Създаване на етикет с компютър**

#### **ЗАБЕЛЕЖКА**

Трябва да инсталирате приложението P-touch Editor и драйвера за принтер, за да използвате устройството с компютъра си. Свалете инсталиращата програма от [www.brother.com/inst.](http://www.brother.com/inst/)

Вашето устройство може да се свърже с компютър и да се използва с P-touch Editor или Cable Label Tool за създаването на по-сложни етикети. За повече информация вижте *ръководството за потребителя*.

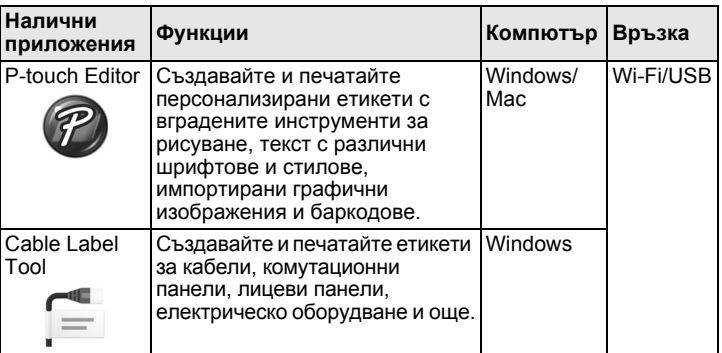

#### **Инсталиране на софтуера и драйвера за принтер на компютър**

За да печатате от своя Windows или Mac компютър, инсталирайте драйвера за принтер, P-touch Editor и други приложения на компютъра си.

- 1. Посетете нашия уеб сайт (**[www.brother.com/inst](http://www.brother.com/inst/)**) <sup>и</sup> свалете инсталиращата програма за приложението и ръководствата.
- 2. Щракнете двукратно върху сваления .exe файл <sup>и</sup> последвайте инструкциите на екрана, за да продължите с инсталирането.

#### **ЗАБЕЛЕЖКА**

- За свързване на устройството с компютър чрез безжична връзка:
- Препоръчваме да конфигурирате настройките на безжичната мрежа, докато инсталирате софтуера. По-късно можете да променяте настройките, като използвате [Settings] (Настройки) в началния екран или Printer Setting Tool (Инструмент за настройка на принтера). За повече информация вижте *ръководството за потребителя*.
- Препоръчваме да инсталирате софтуера на компютър, който е свързан безжично с вашата мрежа, и да конфигурирате устройството чрез USB кабел.
- Препоръчваме да намерите SSID (име на мрежата) и паролата (мрежов ключ) на безжичната мрежа предварително.
- Ако безжичната точка за достъп/маршрутизатора ви поддържа WPS, можете да използвате WPS (Wi-Fi Protected Setup) с едно натискане, за да конфигурирате бързо настройките на безжичната мрежа.
- $3.3$ атворете диалоговия прозорец след приключване на инсталирането.

### **Свързване на устройството с компютър**

Можете да свържете устройството с Windows или Mac компютър с USB кабел или безжична LAN мрежа. За повече информация вижте *ръководството за потребителя*.

### **Свързване чрез USB**

- $1.$  Свържете края за устройството на USB кабела към USB порта на устройството.
- 2. Свържете другия край на кабела към USB порта на компютъра.
- Включете устройството.

### **Свързване чрез Wi-Fi**

- 1. Включете устройството.
- **2.** Натиснете и задръжте бутона  $\Leftarrow$  (Wi-Fi) на устройството за една секунда, за да включите функцията Wi-Fi. Индикаторът  $\hat{\leq}$  (Wi-Fi) започва да мига в зелено веднъж на всеки три секунди.
	- Режим "Ad-Hoc" След инсталирането на драйвера за принтер <sup>и</sup> други приложения на вашия компютър задайте режим "Ad-Hoc" <sup>с</sup> помощта на Printer Setting Tool (Инструмент за настройка на принтера), който е инсталиран на компютъра ви. (Вижте *ръководството за потребителя*.)

# **Отстраняване на неизправности**

# **Проблеми с LCD дисплея**

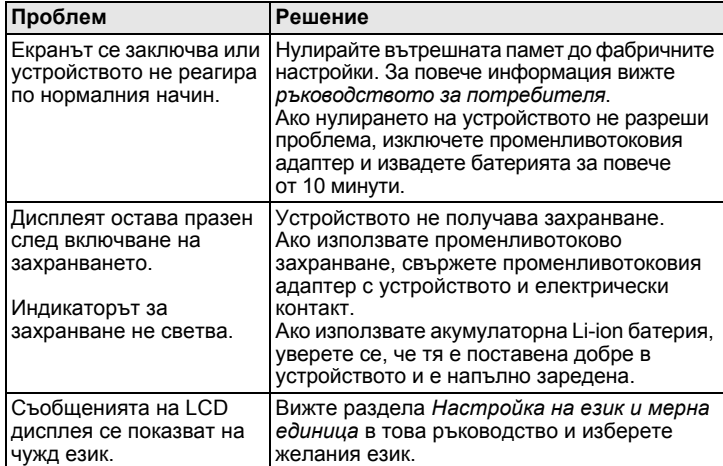

# **Проблеми при печат**

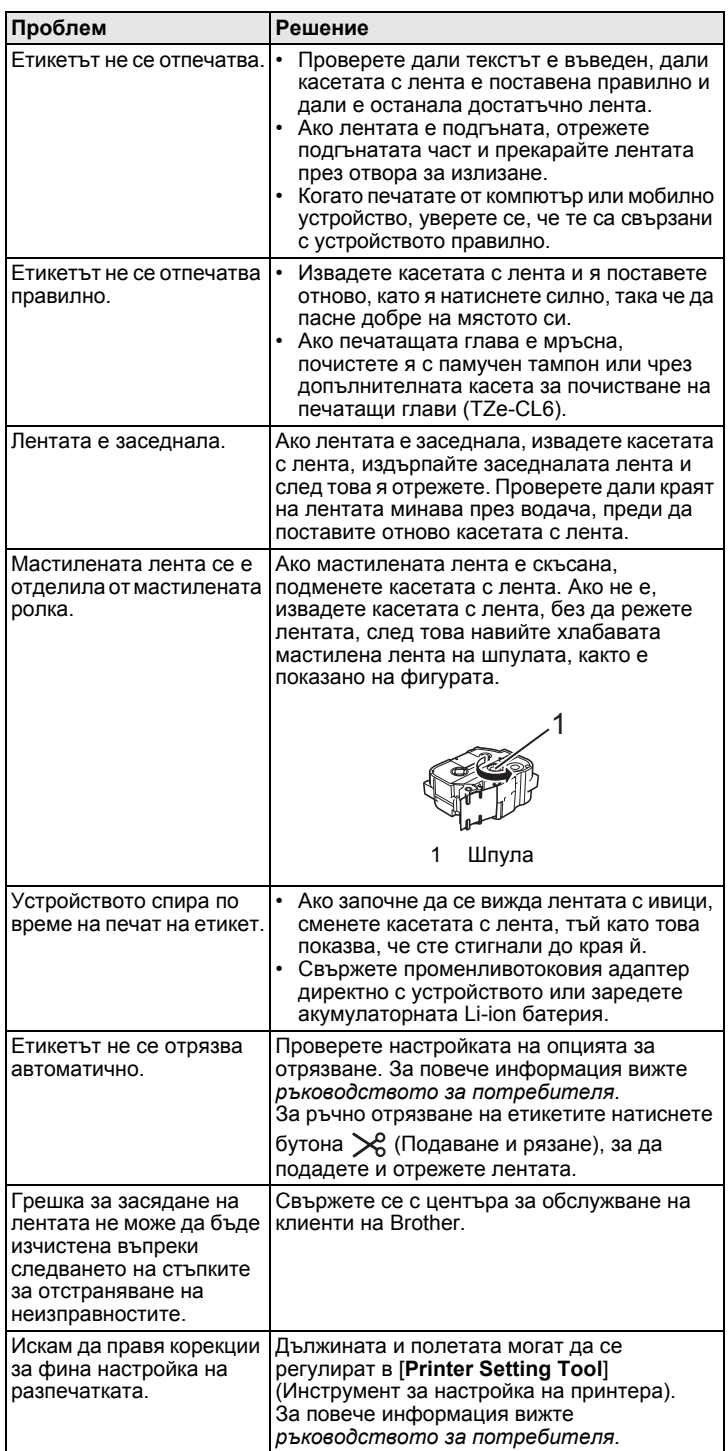

### **Информация за версия**

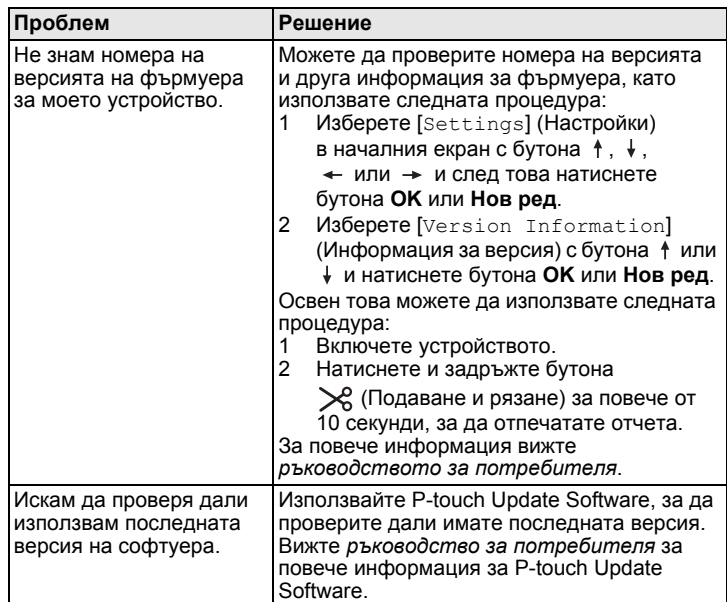